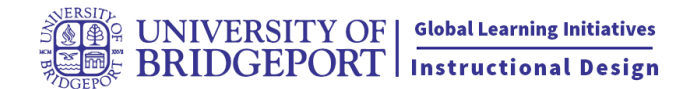

## **How to record using Panopto**

**Follow the steps below to create a recording in Panopto for your course**

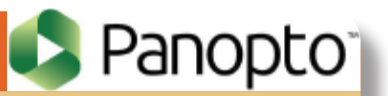

Before beginning this, you must have Panopto downloaded on your computer. DO NOT use web search tools like Google to locate this application. Only use the version that is provided within Canvas.

- 1) Click Panopto recordings
- 2) Click create and select record a new session
- 3) Click open Panopto

## $=$ Test Course > Test Course

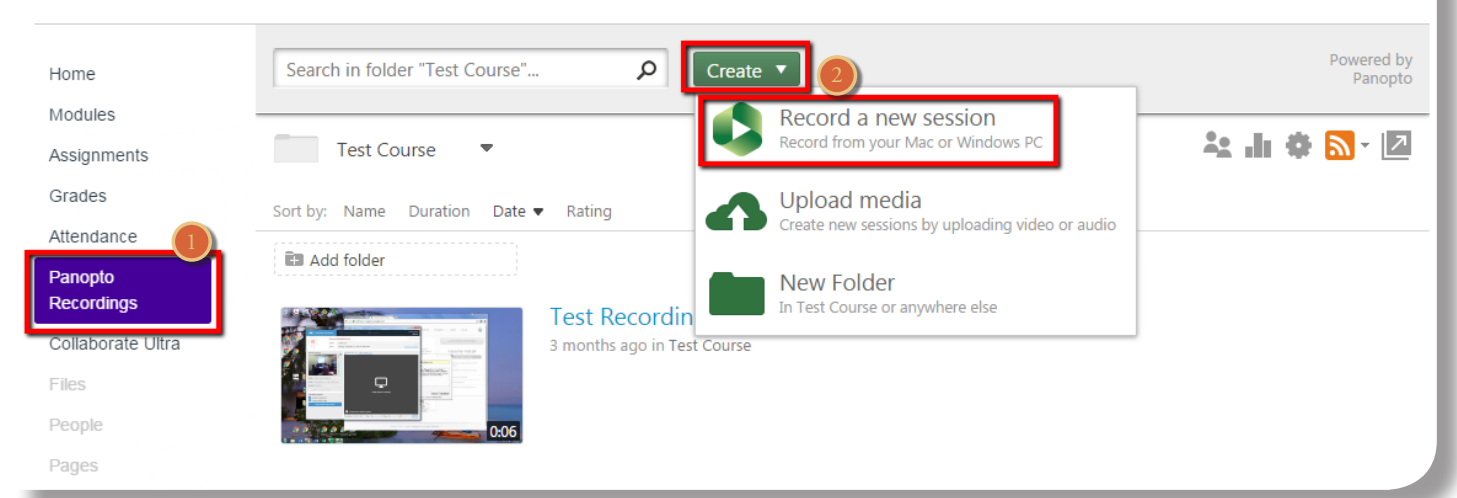

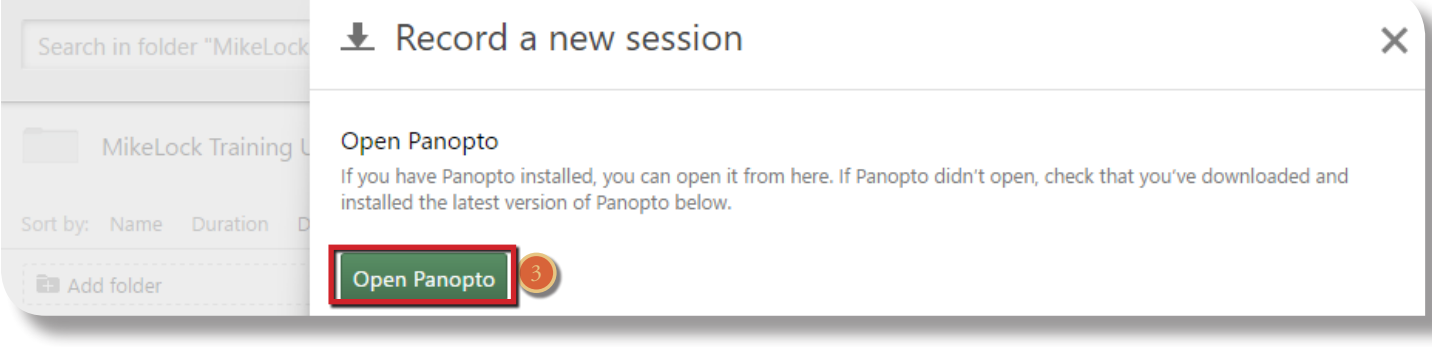

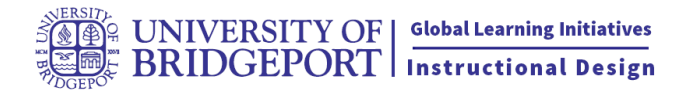

First you need to prepare your primary source. The primary source is the video and audio recording of yourself. If you are a student doing a presentation using Panopto, you are required to use both video and audio for your presentation. To see up your primary source.

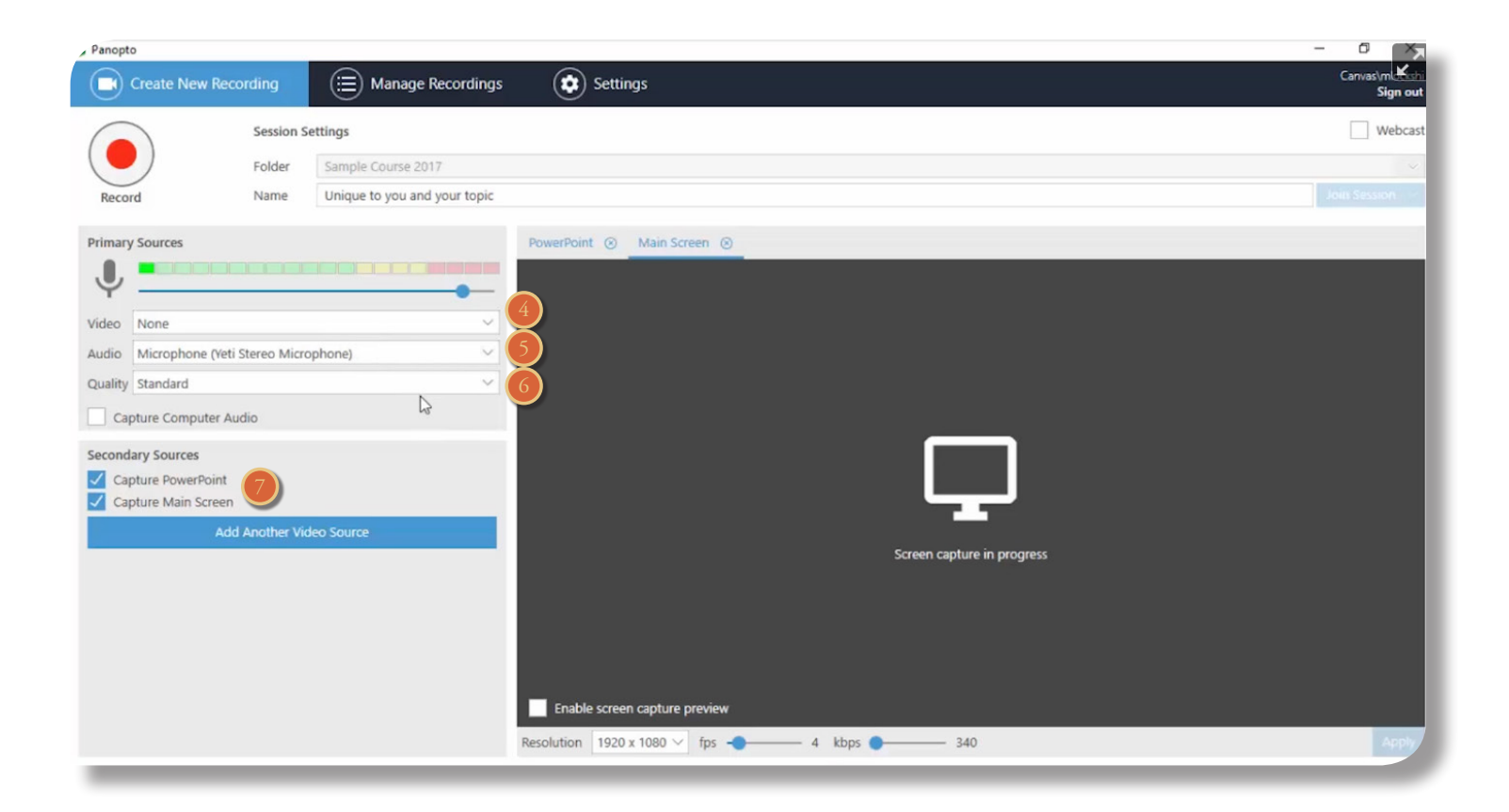

- 4) Choose the video source (this needs to be on for student presentations).
- 5) Choose your audio source.
- 6) Choose your quality. Standard is fine.

7) Choose capture computer audio if you want to record sounds from yoru computer as well as your voice.

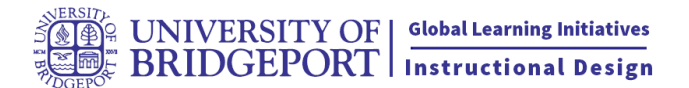

You have two options for your secondary source Main Screen and PowerPoint. You should only check the box with the secondary source you want to use.

To capture your Main Screen

You would use this option if you want to record your desktop, a word document or pdf file, or anything else that you can view on your screen.

8a) Check the box next to capture Main Screen. Make sure the box next to capture PowerPoint is not checked.

8b) Click on Enable screen capture preview to see a preview of what will be visible while you are recording.

Continue with step 10.

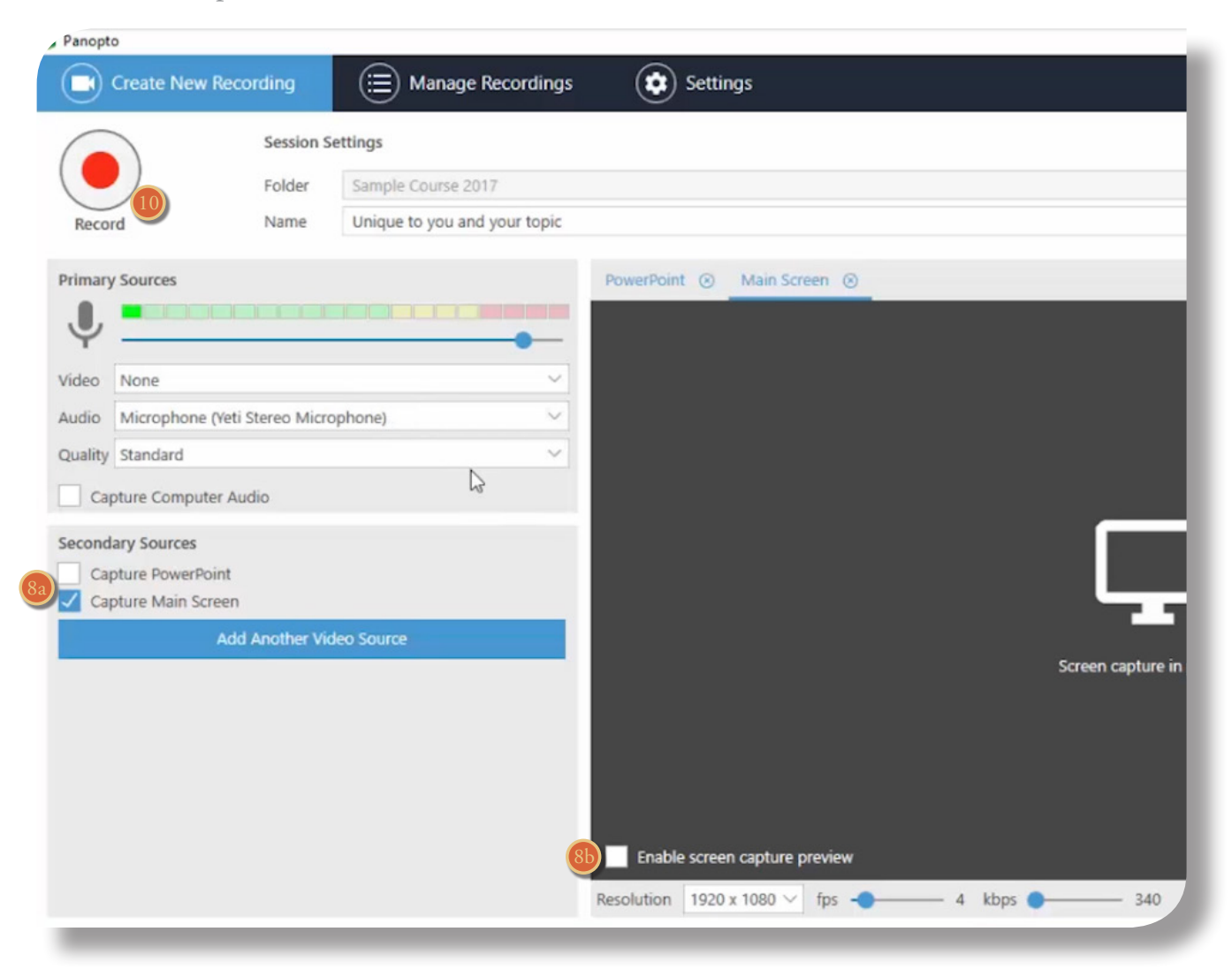

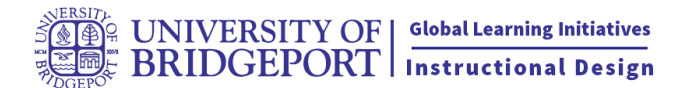

To capture a PowerPoint

You would use this option if you would like to record a lecture for class, or if you are required to do a PowerPoint presentation.

9a) Check the box next to capture PowerPoint. Make sure the box next to capture Main Screen is not checked.

9b) Open your PowerPoint in PowerPoint on your computer.

9c) Check the box to start presenting when recording starts.

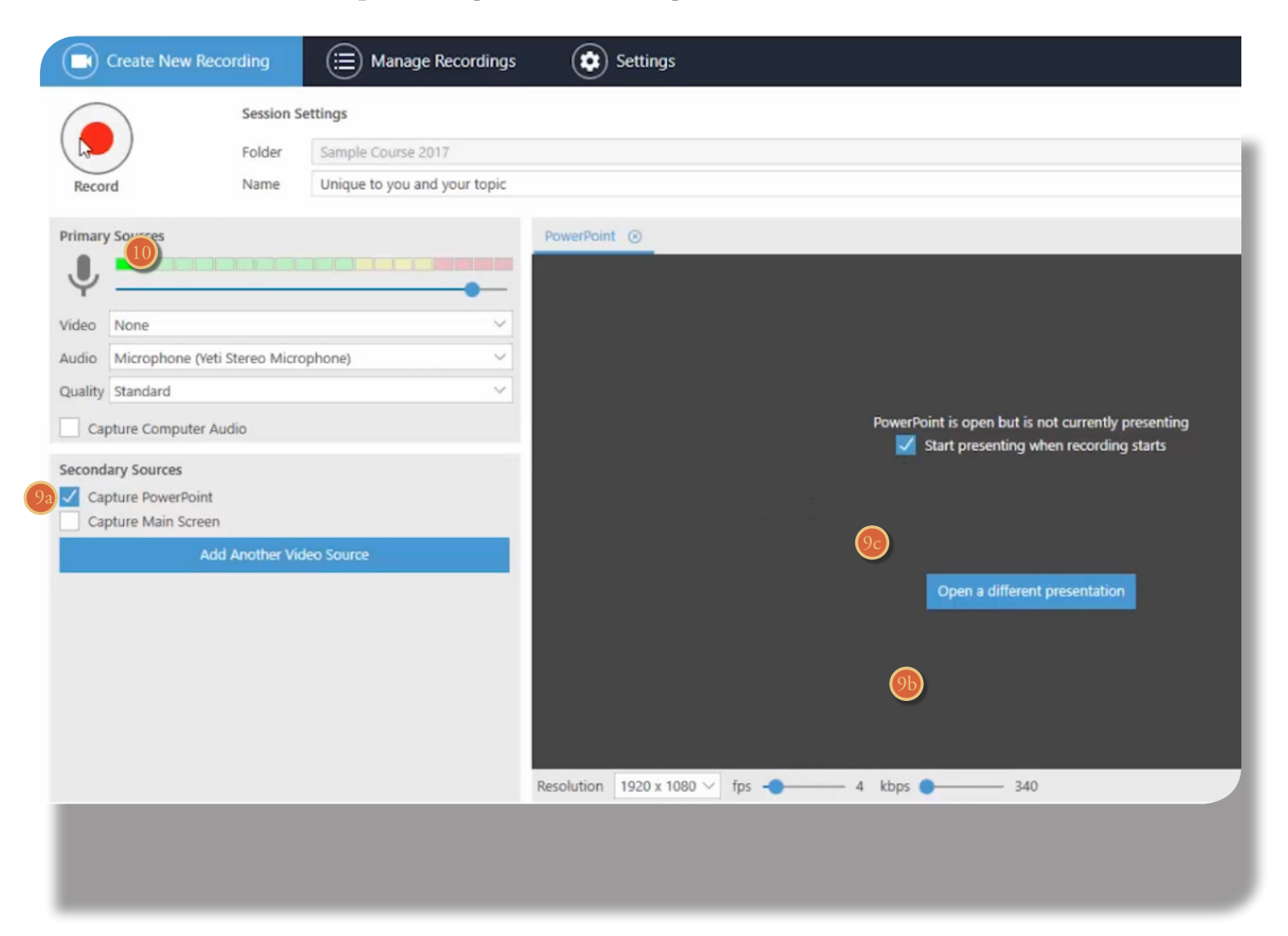

10) Click record to begin.

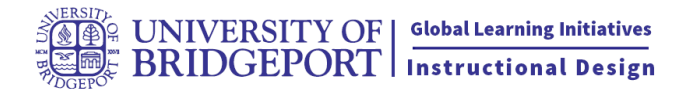

11) When you finish recording, name your Session and enter a description to help you identify it.

12) Click upload to upload the video into your course. If you don't like the video, you can always edit or delete it at a later point. You can also come back and record again later. If you click delete and record again, you can not get the video back.

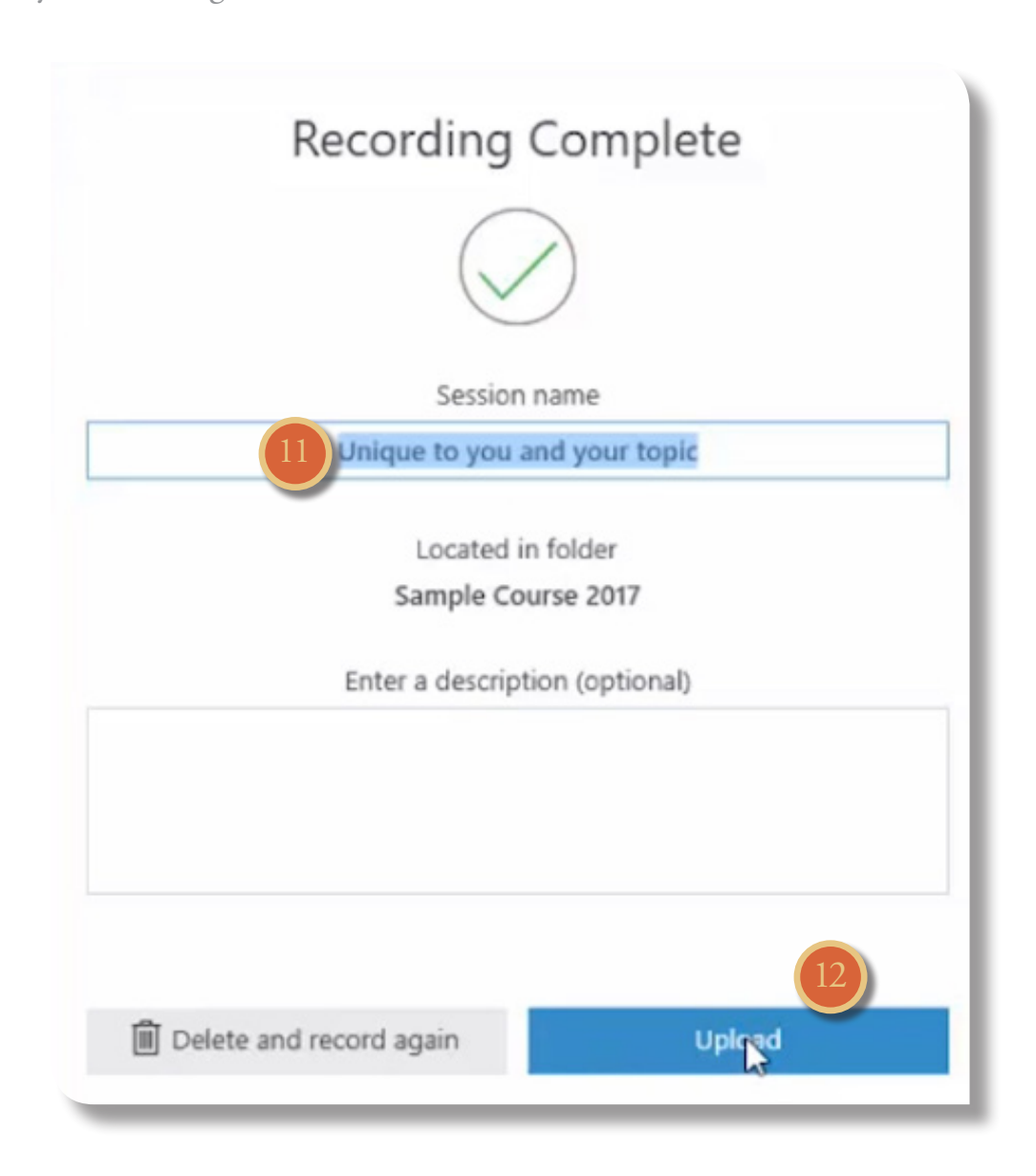